## **QUICK GUIDE**

# **GENERAL NAVIGATION**

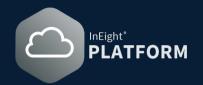

#### NAVIGATION AND MENUS

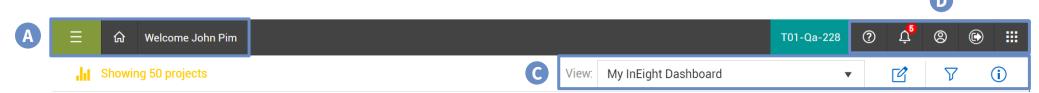

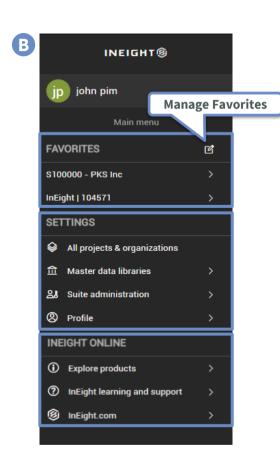

- A. The **Main menu** provides access to projects and organizations, and to all InEight applications.

  The **Home** returns to user landing page.
- B. The **Main menu** is separated into three primary sections: **Favorites, Settings,** and **InEight Online**. The menu dynamically changes based on a selected project or organization, permissions, and InEight application.
- C. The View menu ▼ is a collection of tiles with widgets organized on the page. The Edit Widget ☑ allows you to modify or create view based on available application widgets. The Projects Filter ▽ filters a set of projects in the view. The Show Information (i) displays summary details for any project in the list.
- D. The Help provides tutorials and other help content. The Notifications shows reports when an action is needed, Changes made, or other activities. The User Profile access to general settings and user specific details such as roles and preferences. The Sign out signs out the account from InEight Core Platform. The Applications an alternate access to InEight applications, project and organization settings.

## MANAGE FAVORITES

In the **Main menu** you can make favorites of most frequently accessed **projects and organizations** (20 max).

1. Select the **Manage favorites icon** at the top of the **Favorites** section to add favorites.

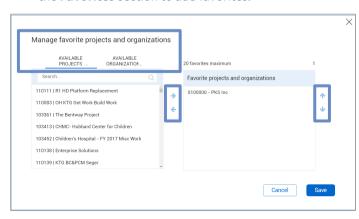

 Use Left and Right Arrows to add/remove projects and organizations from the list. Use Up and Down Arrows to change the Favorites list order.

## **QUICK GUIDE**

# **GENERAL NAVIGATION**

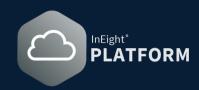

#### ACCESS PROJECTS AND ORGANIZATIONS

- 1. To access organizational breakdown structure (OBS) and the available projects within, under **Settings** from the **Main Menu** click the
- 2. To add a **new project**, click the **Add icon** (+), and to edit a project, click the **Edit icon** (2).
- 3. Select the **Project name** or use the **search function Q** to find a specific project. Select the project and click the **Show information details icon (i)** to view details.

### ACCESS SUITE ADMINISTRATION

To access user information, under **Settings** from the **Main Menu**, click the **Settings** suite administration.

**Suite administration** can be accessed if you have view permissions for any of the administration areas such as **User management** or **Roles and permissions** at the account level in your environment.

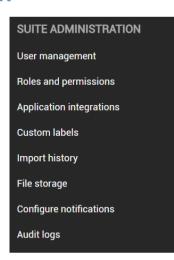

4. This process also applies to the **Organization** tab.

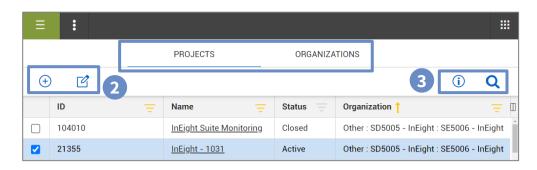

## ACCESS MASTER DATA LIBRARIES

To access user information, under **Settings** from the **Main Menu** click the **Main Menu** Master data libraries.

Master data libraries can be accessed if you have view permissions for any of the entities at the account level of your environment.

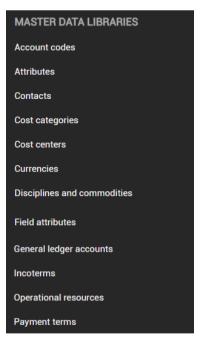